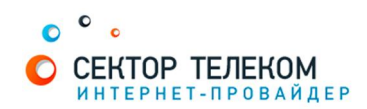

## НАСТРОЙКА ПОДКЛЮЧЕНИЯ WINDOWS 7

1. Нажмите кнопку «Пуск», затем «Панель управления»:

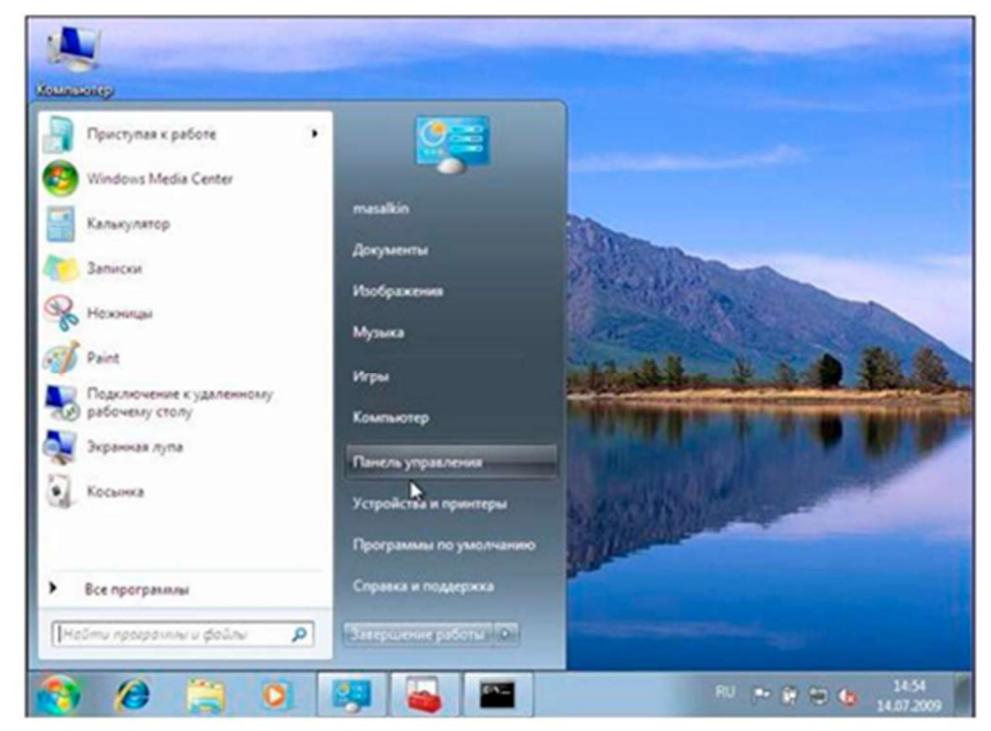

2. Выберите «Сеть и Интернет»:

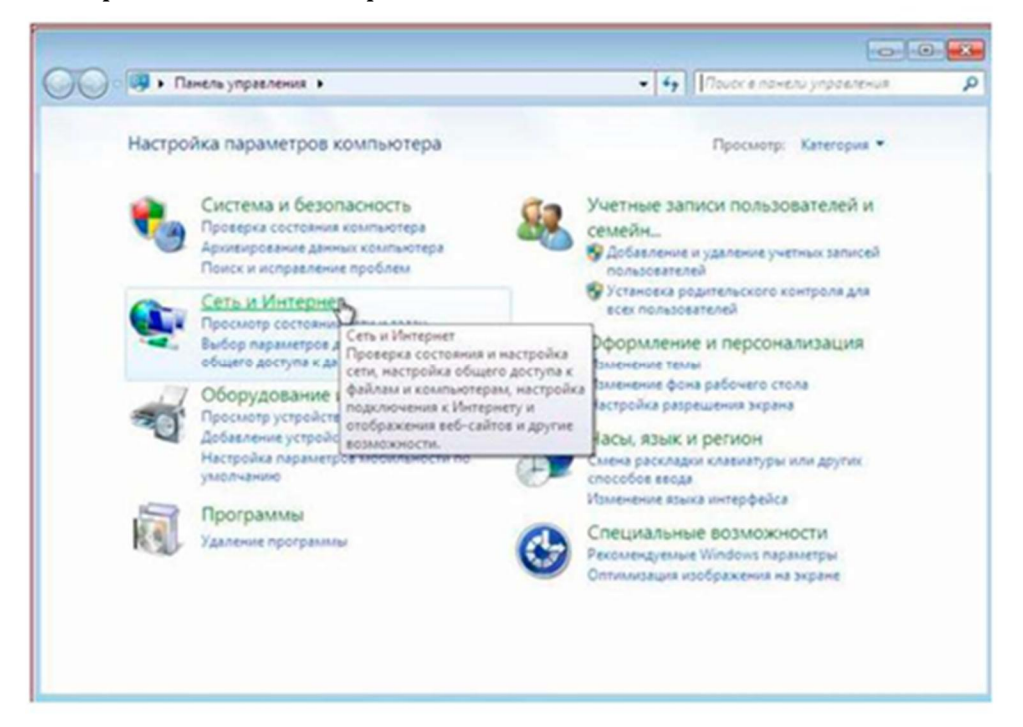

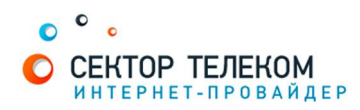

3. Выберите «Центр управления сетями и общим доступом»:

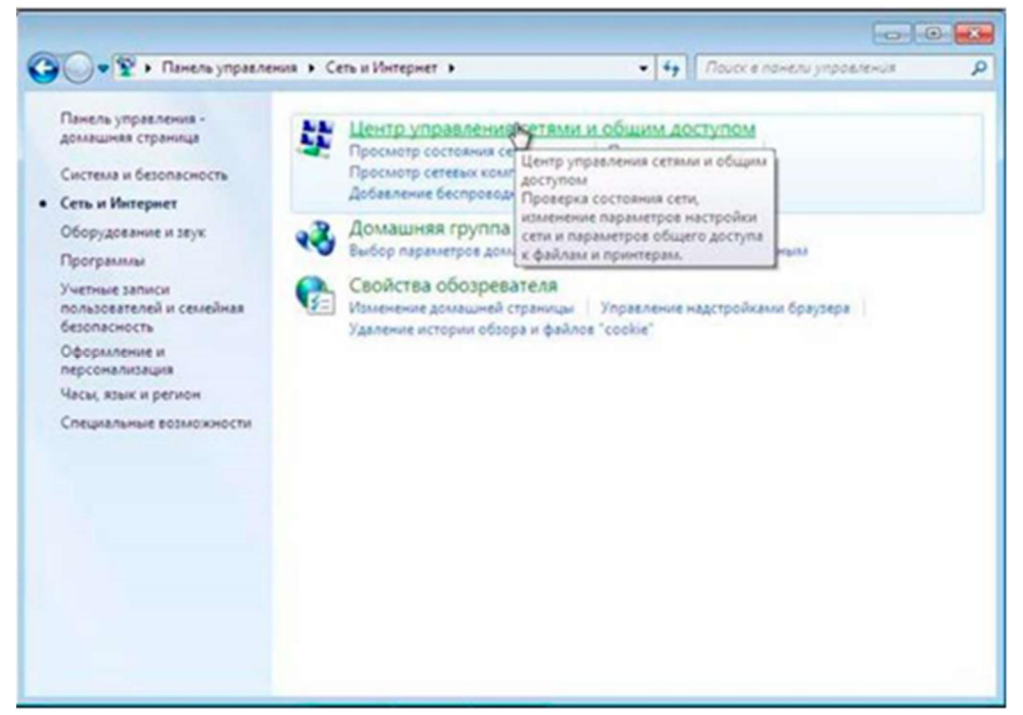

4. Для создания нового подключение выберите пункт «Настройка нового подключения или сети»:

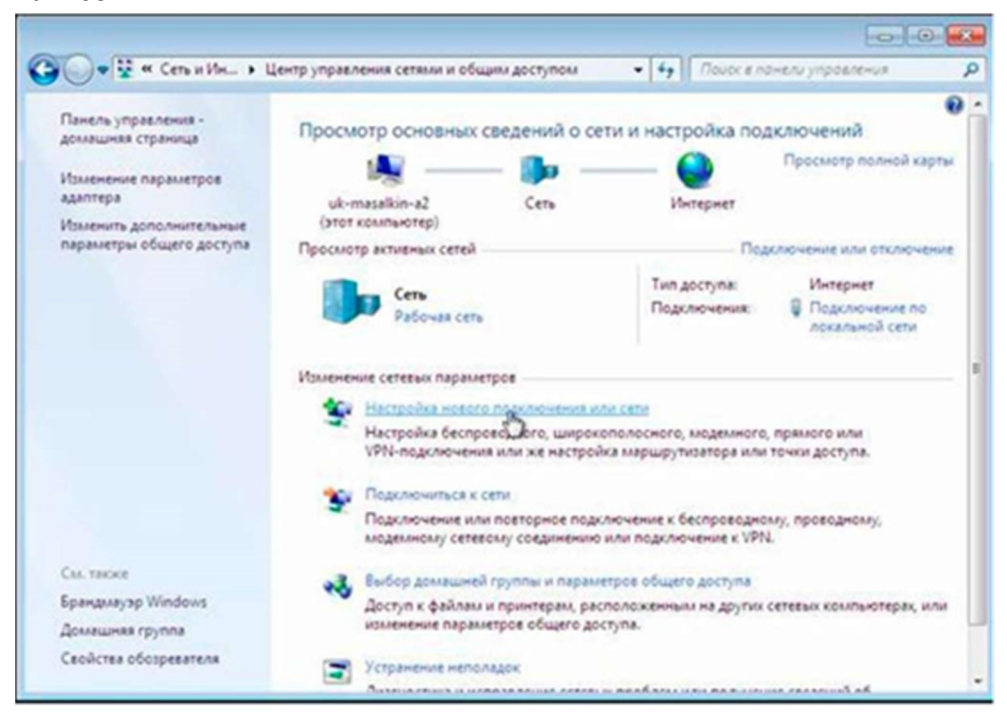

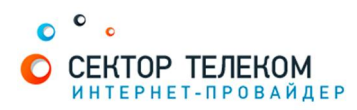

5. Выберите пункт "Подключение к Интернету":

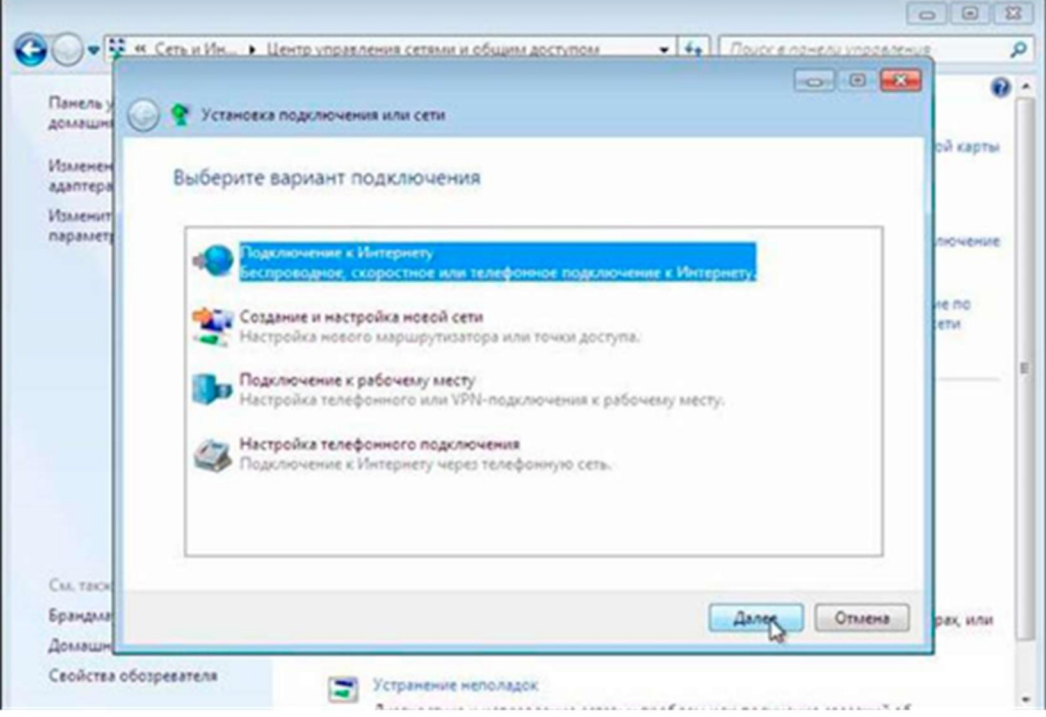

6. Выберите «Все равно создать новое подключение»:

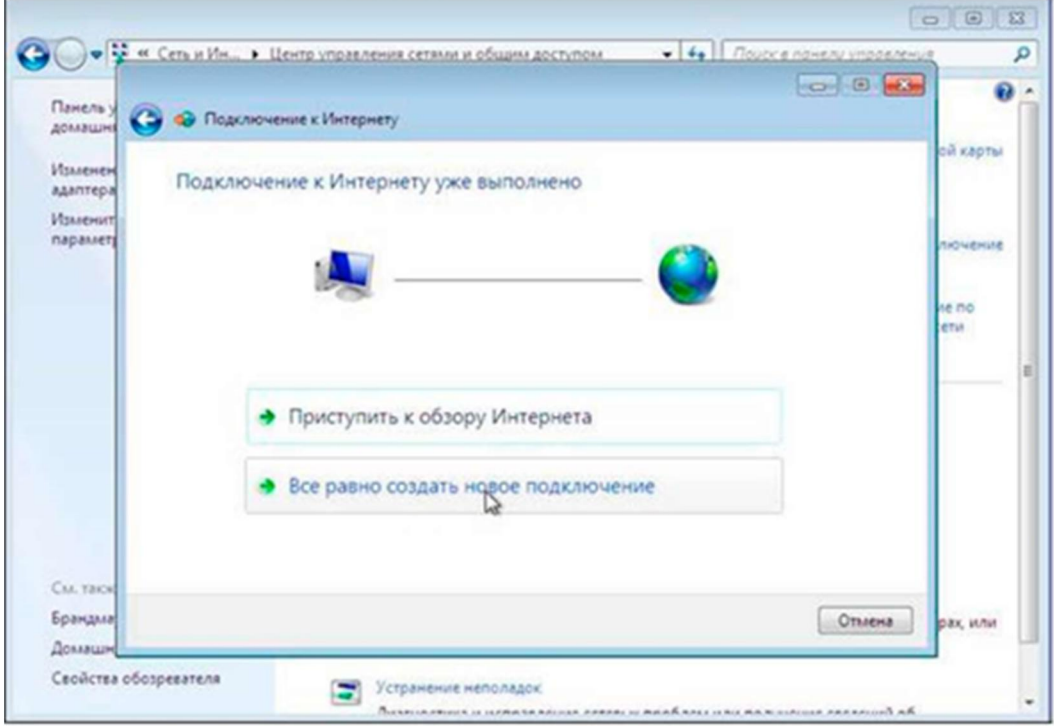

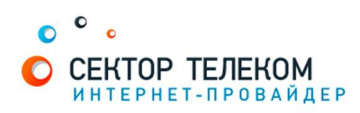

7. Выберите «Высокоскоростное (с PPPoE)»:

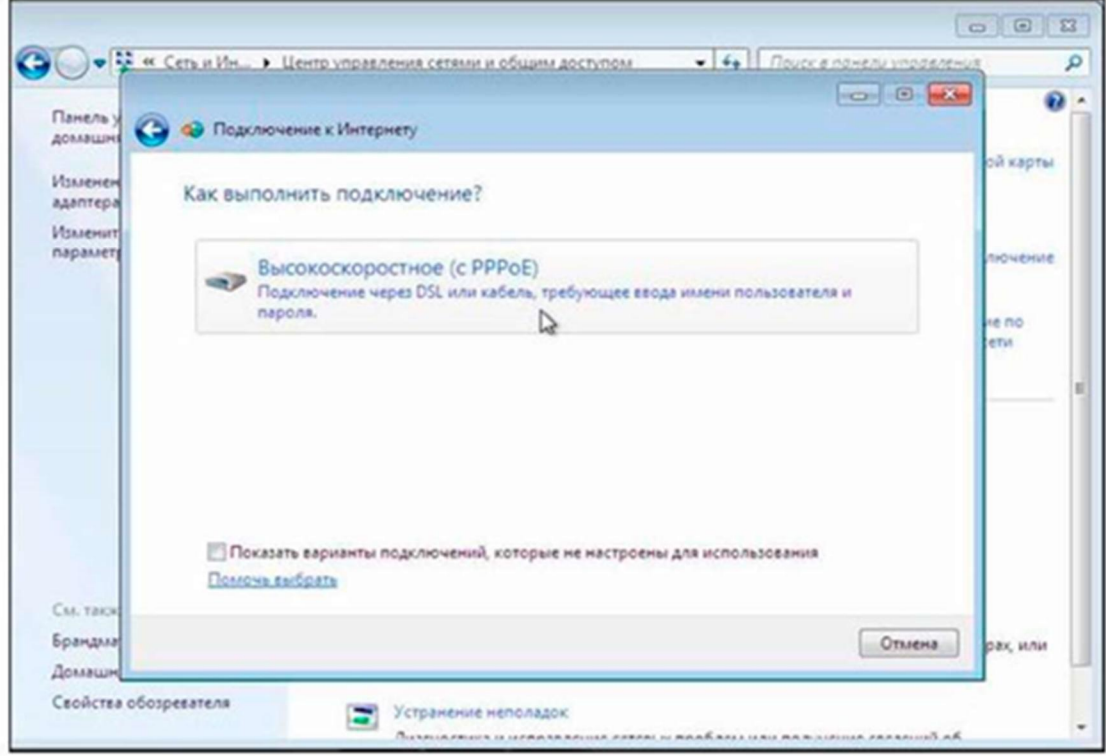

- 8. Далее введите в соответствующие поля:
	- Имя пользователя (логин)
	- Пароль
	- Имя подключения «Сектор Телеком»

Установите галочки в пунктах «Отображать вводимые знаки», «Запомнить этот пароль», нажмите «Подключить».

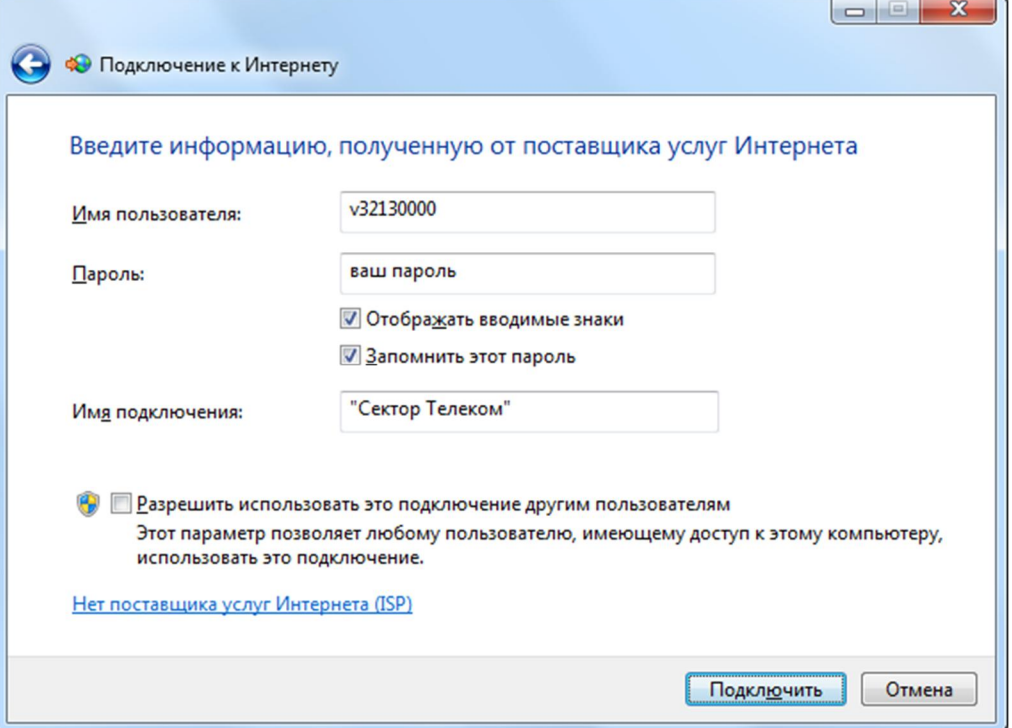

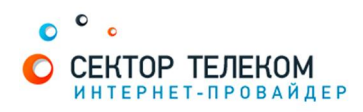

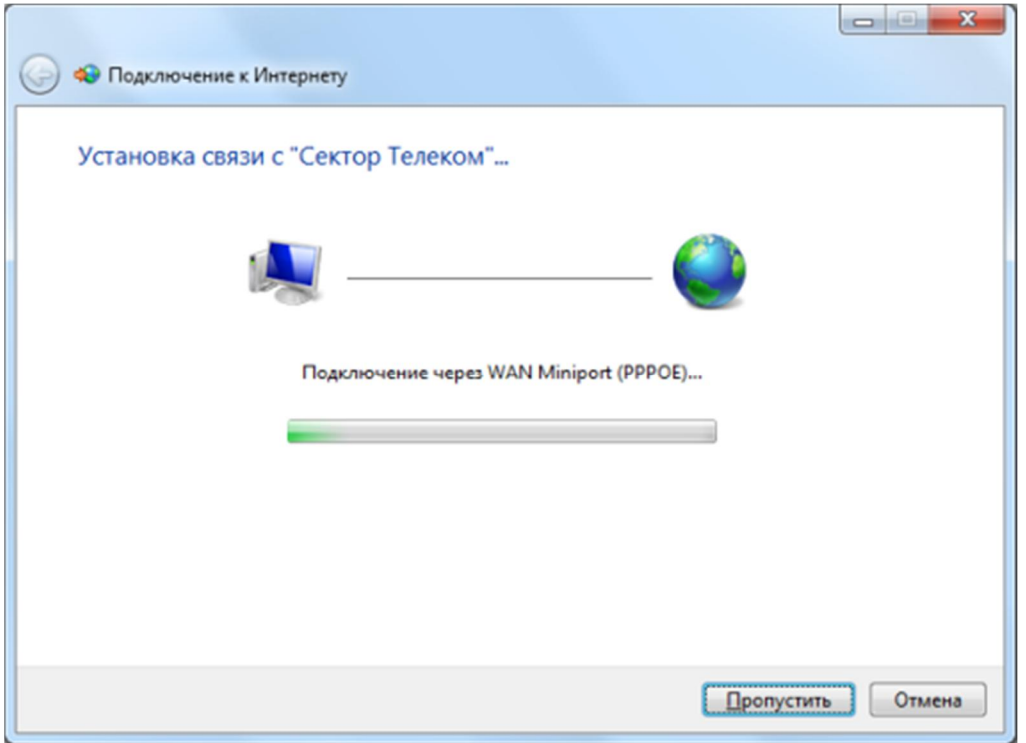

9. Дождитесь сообщения об ошибке и выберите пункт «Все рано создать это подключение»:

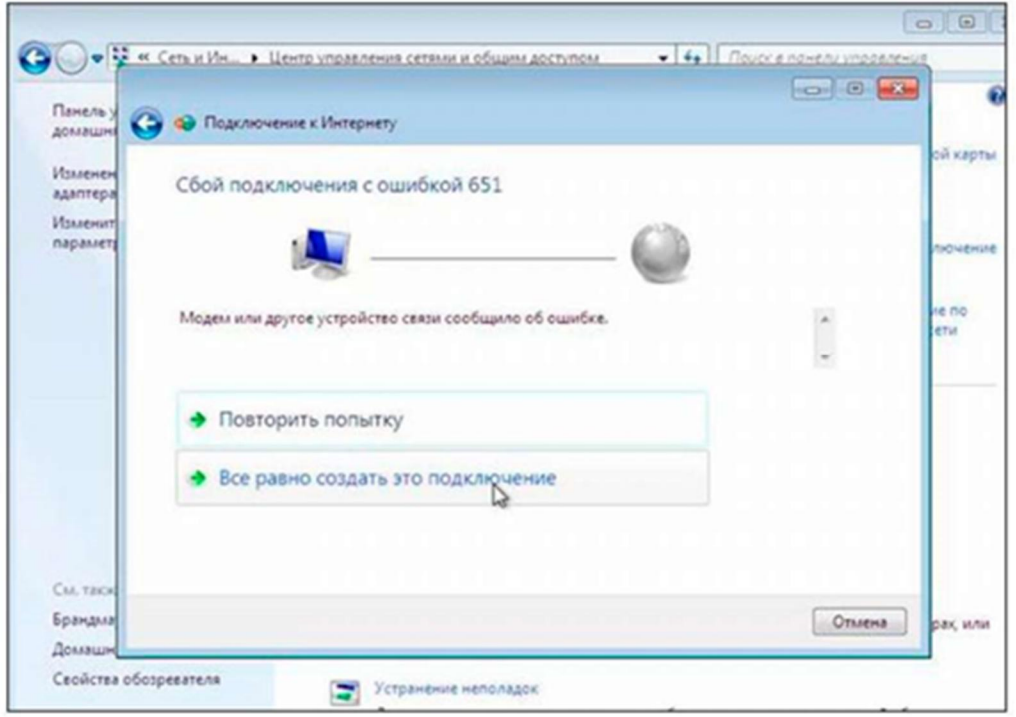

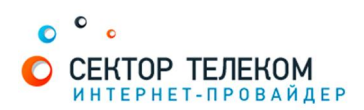

10. Дождитесь сообщения о том, что подключение готово к использованию, далее нажмите клавишу «закрыть».

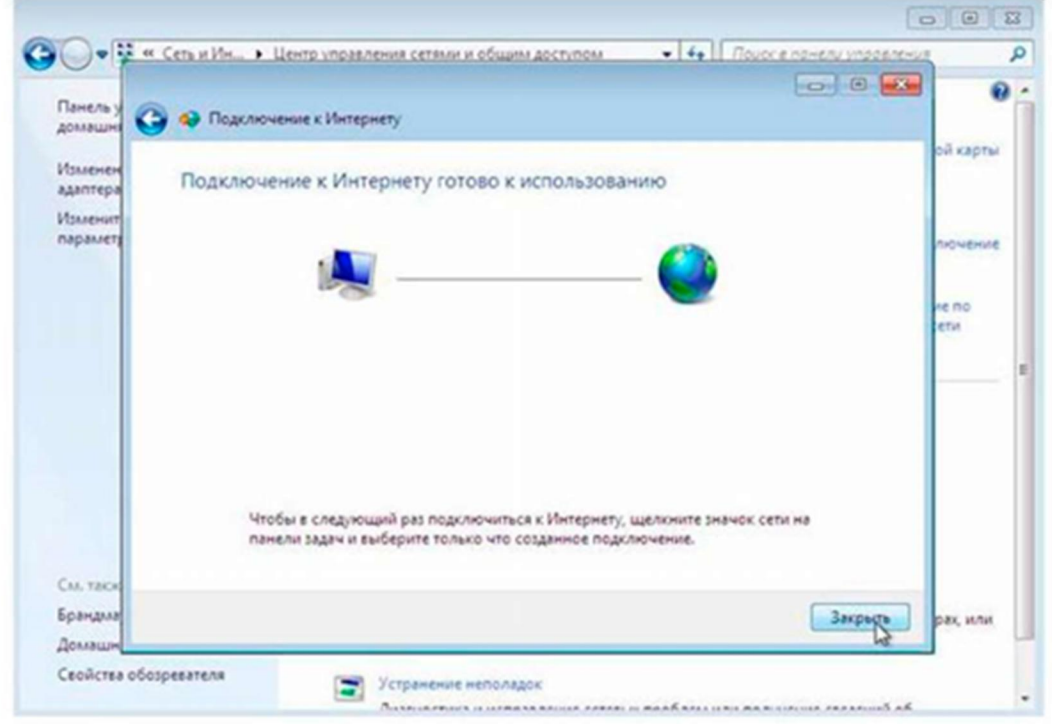

11. Добавьте ярлык созданного подключения на «Рабочий стол». Выберите «Изменение параметров адаптера»:

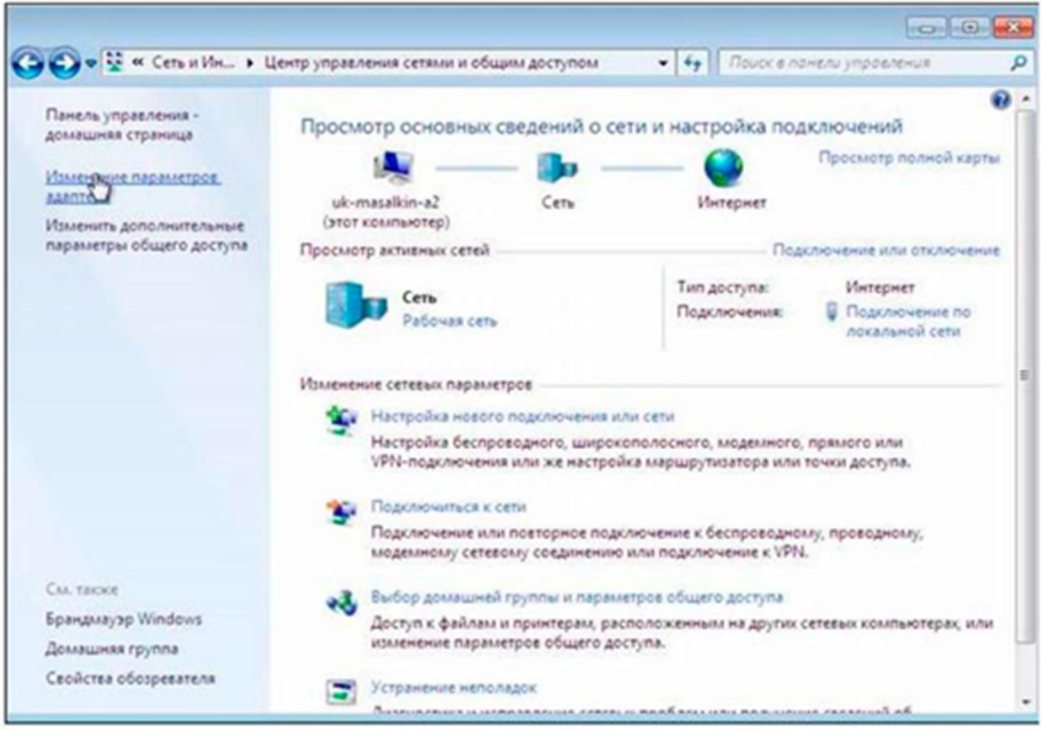

- 12. Правой клавишей мыши откройте контекстное меню и выберите пункт «Создать ярлык». В дополнительном окне выберите ответ «Да»
- 13. На рабочем столе найдите ранее созданный ярлык и запустите его двойным щелчком мыши (левая клавиша)
- 14. В появившемся окне нажмите кнопку «Свойства»

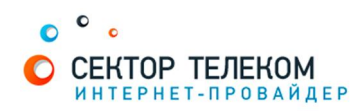

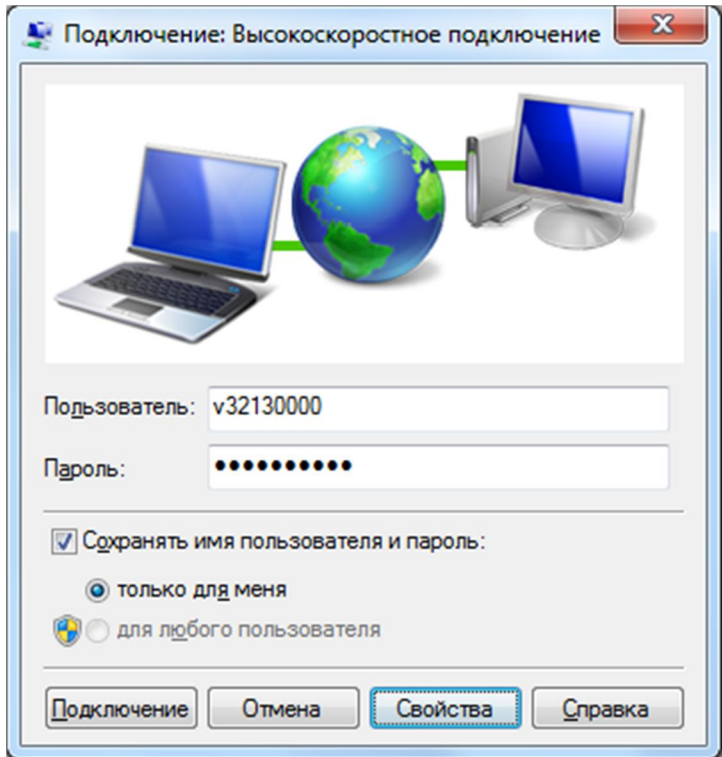

15. В появившемся окне перейдите на вкладку «Параметры», снимите галочку напротив «Запрашивать имя, пароль, сертификат и т.д...» нажмите кнопку «ОК»

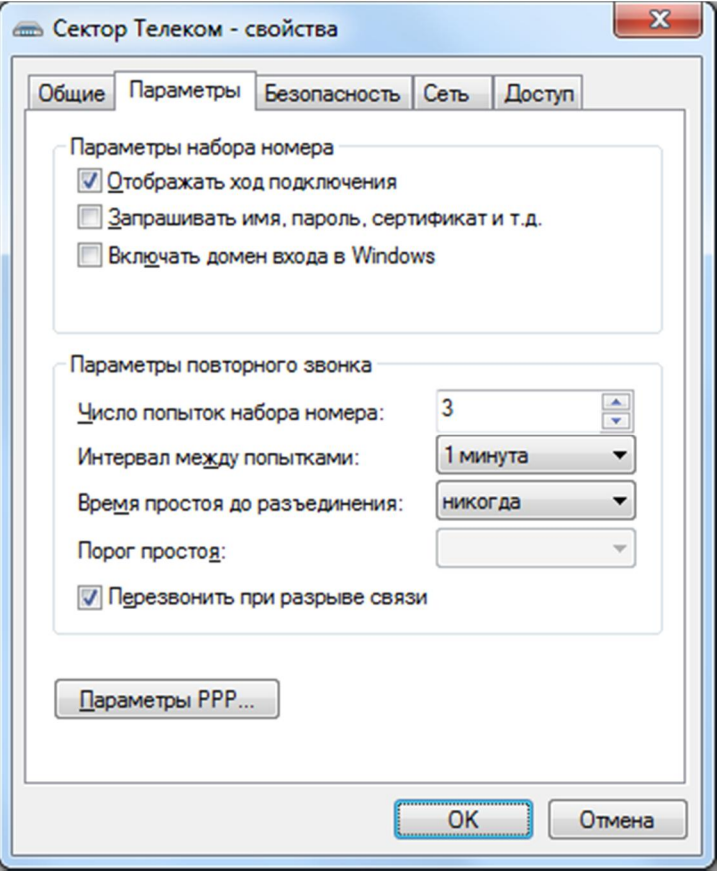

Создание подключения выполнено!